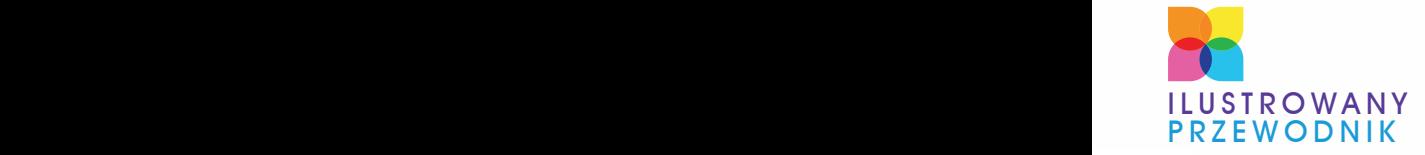

PRZEŁAM LEK I USIADŹ NAD KLAWIATURĄ NAUCZ SIĘ OBSŁUGI NIEZBĘDNYCH NARZĘDZI POZNAJ NOWE METODY KOMUNIKACJI — POCZTA ELEKTRONICZNA I KOMUNIKATORY

## WYDANIE III KOMPUTERA PODSTAWY OBSŁUGI

MARIA SOKÓŁ

**BONUS!!! DODATKOWE** ROZDZIAŁY NA FTP

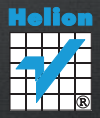

# helion. $p\not\!\!\!/\,\,\cdot$

## > Idź do

- · Spis treści
- · Przykładowy rozdział

## Katalog książek

- Katalog online
- · Zamów drukowany katalog

## Twój koszyk

· Dodai do koszyka

## Cennik i informacje

- · Zamów informacje o nowościach
- · Zamów cennik

## > Czytelnia

• Fragmenty książek online

## **X** Kontakt

**Helion SA** ul. Kościuszki 1c 44-100 Gliwice tel. 32 230 98 63 e-mail: helion@helion.pl C Helion 1991-2010

## Podstawy obsługi komputera. Ilustrowany przewodnik. Wydanie III

Autor: Maria Sokół ISBN: 978-83-246-2678-6 Format: A5, stron: 224

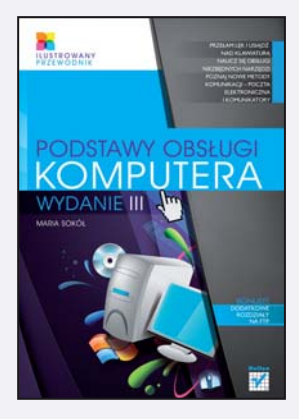

- WeŸ byka za rogi zacznij w koñcu korzystaæ z komputera • Mam komputer, czyli jak przełamać lęki i usiąść nad klawiaturą
- Jak rozmawiać z komputerem, czyli gdzie szukać potrzebnych przycisków i poleceñ
- Plotkuję w sieci, czyli do czego służą poczta elektroniczna i komunikator internetowy

Obsługa komputera – rzecz dziś dziecinnie prosta, a zarazem niezwykle potrzebna – nadal wielu osobom sprawia pewne trudności. Największe z nich to niemożność przełamania lęku przed nieznanym i przekonanie o własnym antytalencie komputerowym. Żadna z tych obaw z pewnościa nie znajduje pokrycia w rzeczywistości, ale wielu początkującym adeptom informatyki przyda się jasny, prosty, kompletny zestaw pierwszej pomocy, pozwalający opanować podstawowe działania w najczęściej używanych programach komputerowych. W tym przewodniku znajda oni odpowiedzi na wszystkie te pytania, które wstydza się zadać zaawansowanym użytkownikom komputerów.

Książka "Podstawy obsługi komputera. Ilustrowany przewodnik. Wydanie III", autorstwa znakomitej autorki, od wielu lat zajmującej się popularyzowaniem wiedzy informatycznej, omawia zagadnienia dotyczące sprzętu komputerowego, możliwości komunikowania się z komputerem i zasady jego użytkowania. Znajdziesz w niej również wskazówki odnoszące się do kwestii bezpieczeństwa (w tym ochrony przed wirusami) oraz korzystania z sieci WWW, poczty elektronicznej i komunikatorów internetowych. Szczegółowe ilustracje ułatwią Ci poruszanie się po oknach programów i kontrolowanie prawidłowości podejmowanych działań.

- Komputer i monitor oraz komputer przenośny
- Współpraca z urzadzeniami zewnetrznymi i system operacyjny
- Komunikacja z komputerem klawiatura i mysz
- Pulpit, pasek zadañ i menu Start
- Dyski, pliki, foldery i programy
- Odtwarzanie płyt kompaktowych i kopiowanie ścieżek dźwiekowych
- Biblioteka multimediów
- Zapora sieciowa, uaktualnianie systemu, ochrona przed wirusami
- Defragmentacja dysków i kopia zapasowa
- Przegladanie, zapisywanie i drukowanie stron WWW
- Poczta e-mail i program pocztowy
- Wysyłanie i odbieranie e-maili, obsługa załączników
- Kontakty systemu Windows, Gadu-Gadu, wyszukiwarki

I Ty potrzebujesz komputera! Nawet jeœli jeszcze o tym nie wiesz!

## Spis treści

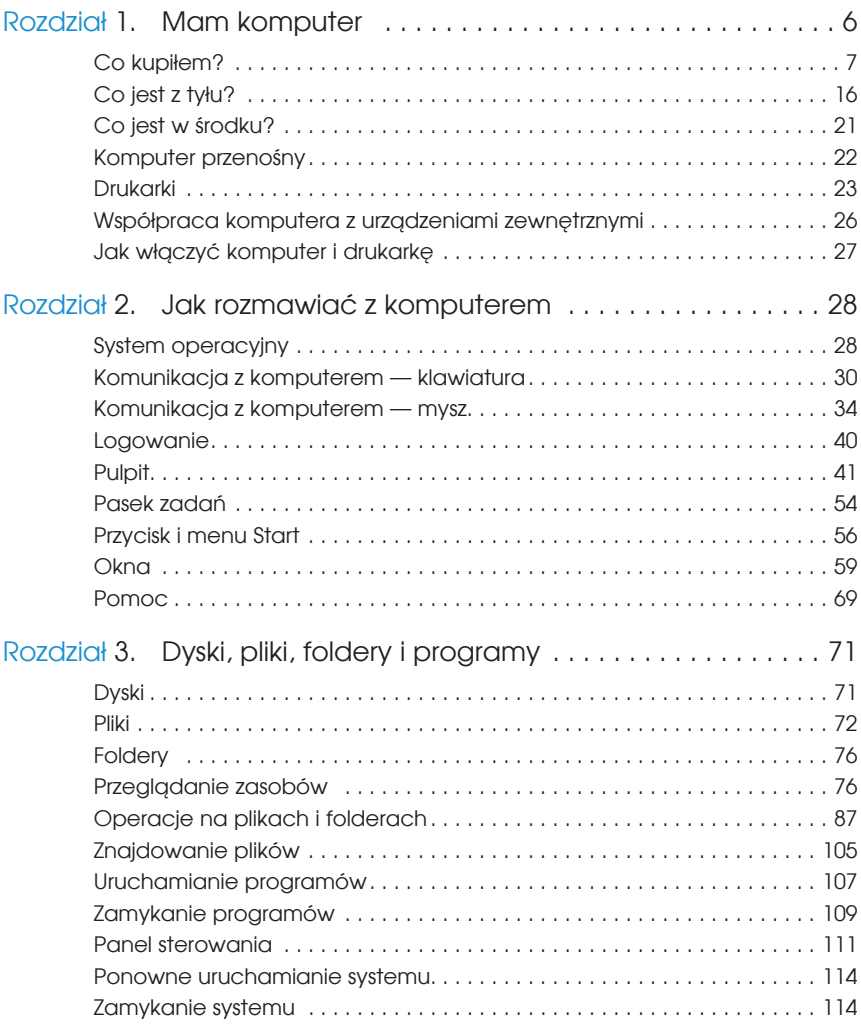

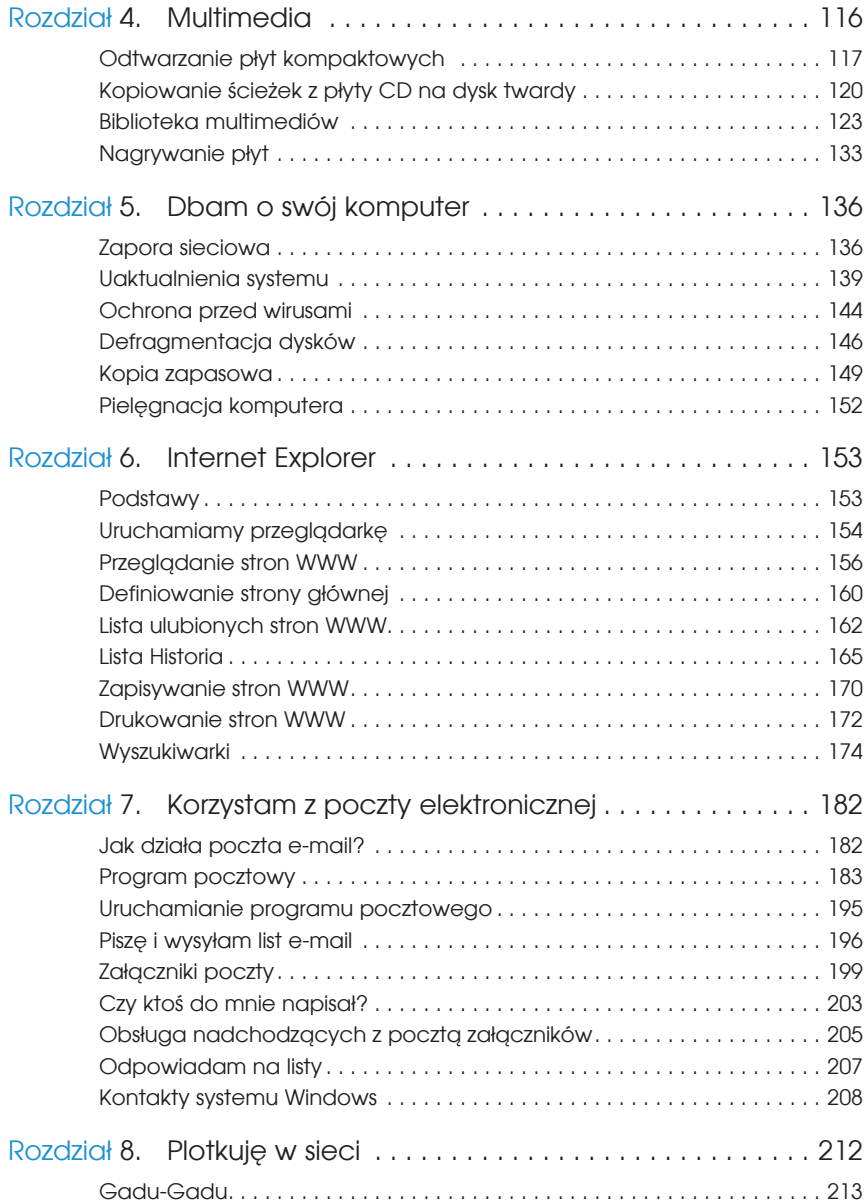

## ROZDZIAŁ 4

## Multimedia

Microsoft Windows 7 pozwala odtwarzać płyty CD, słuchać radia, ściągać muzykę z internetu, określać kolejność odtwarzanych utworów. Możesz uruchamiać programy i filmy z płyt CD i DVD. Wreszcie — jeśli zainwestowałeś w nagrywarkę CD-R lub CD-RW — możesz na płytach CD i DVD składować dane i dokumenty oraz nagrywać własne płyty CD.

System sam rozpoznaje, z czym ma do czynienia (pusty dysk CD-R, zapełniony danymi CD-RW, film DVD albo kamera cyfrowa) i do poszczególnych zadań sam dobiera odpowiednie narzędzia. A więc jeśli podłączysz do komputera aparat cyfrowy, będzie to program, który ściągnie obrazy z niego i umieści je na dysku CD-R. Jeśli z kolei umieścisz w napędzie płytę CD lub DVD z plikami lub danymi, uzyskasz możliwość wyboru sposobu obsługi danych — automatycznie pojawi się okno *Autootwarzanie* dające dostęp do plików(rysunek 4.1).

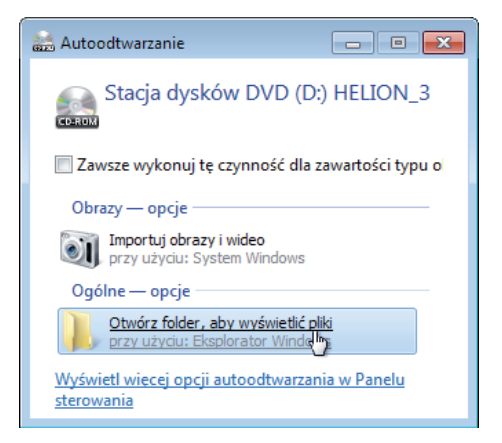

#### **Rysunek 4.1.**

Wybierz opcję Otwórz folder, aby wyświetlić pliki i dotrzeć do danych zapisanych na dysku DVD

Podstawowym programem, który pozwala słuchać muzyki i oglądać filmy w systemie Windows 7, jest Windows Media Player w wersji 8. Uruchomi się on automatycznie po włożeniu płyty do napędu. Możesz też ręcznie uruchamiać Windows Media Player: wystarczy kliknąć przycisk *Windows Media Player* na pasku zadań (rysunek 4.2) lub wybrać program z menu *Start*, przechodząc do grupy *Wszystkie programy*. Pasek zadań jest jednak najwygodniejszy.

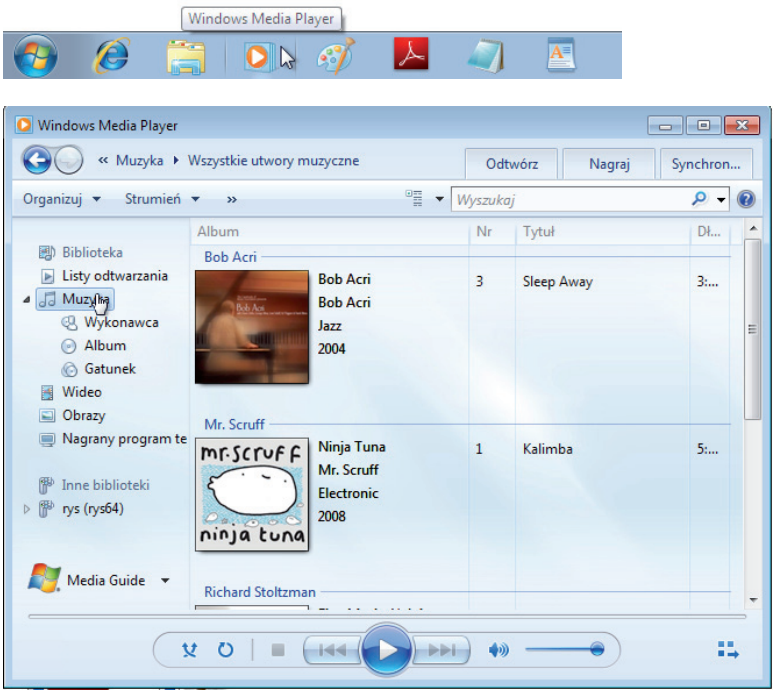

**Rysunek 4.2.** Polecenie Windows Media Player otwiera okno Windows Media Player. Jeśli w napędzie nie ma płyty, i tak możesz posłuchać przykładowych utworów, które otrzymujesz w prezencie przy instalacji systemu

## Odtwarzanie płyt kompaktowych

Aby za pomocą programu Windows Media Player odtworzyć płytę kompaktową, włóż ją do napędu CD-ROM — Windows 7 rozpozna płytę muzyczną i zaprezentuje ją w oknie *Teraz odtwarzane* programu Windows Media Player.

W trybie *Teraz odtwarzane* nie tylko można słuchać muzyki, lecz także oglądać filmy. Do dyspozycji masz tu podstawowe narzędzia, które pozwalają na obsługę multimediów oraz otwierają dostęp do biblioteki odtwarzacza (rysunki 4.3 i 4.4).

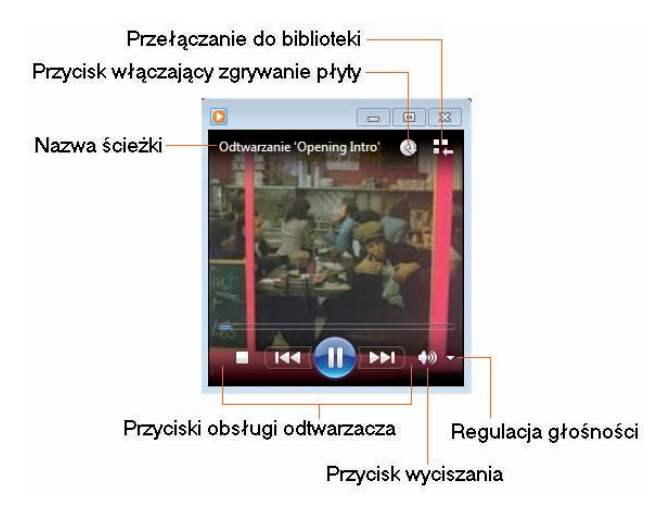

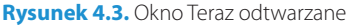

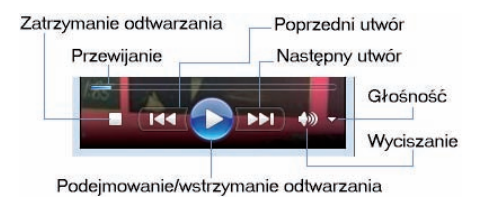

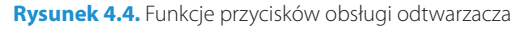

## Widoki odtwarzacza

Do dyspozycji masz trzy widoki odtwarzacza: widok *Teraz odtwarzane* (przełączysz się do tego widoku za pomocą skrótu *Ctrl+3*), widok biblioteki (*Ctrl+1*) oraz widok karnacji (*Ctrl+2*).

Obsługa odtwarzacza w wersji *Teraz odtwarzane* jest prosta (rysunki 4.3 i 4.4).

Aby przełączyć się do widoku biblioteki odtwarzania programu Windows Media Player, kliknij w widoku *Teraz odtwarzane* przycisk *Przełączanie do biblioteki* (rysunek 4.5).

W bibliotece masz dostęp do wszystkich swoich multimediów, możesz definiować listy i kolekcje odtwarzania, nagrywać płyty.

Aby przemieścić się w oknie biblioteki między ekranami w celu śledzenia wykonanych czynności lub powrotu do wcześniejszego zadania, skorzystaj z przycisków *Wstecz* i *Do przodu*, które znajdują się w lewym górnym rogu okna.

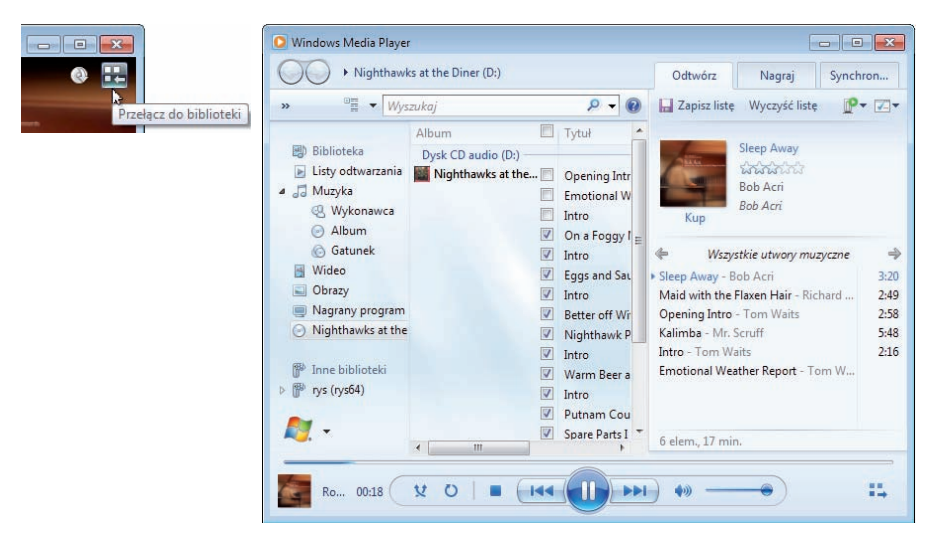

**Rysunek 4.5.** Kliknij przycisk Przełącz do biblioteki, aby wyświetlić bibliotekę odtwarzania

Regulatory odtwarzania w oknie *Windows Media Player* pozwalają na powtarzanie utworów, odtwarzanie losowe oraz standardową regulację (rysunek 4.6). Z prawej strony paska narzędzi regulacji znajduje się przycisk przełączania do trybu *Teraz odtwarzane*.

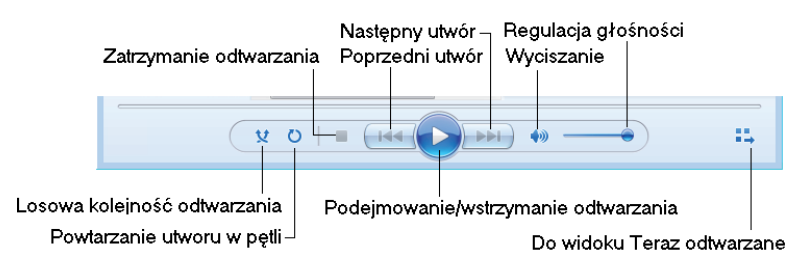

**Rysunek 4.6.** Regulatory odtwarzania w oknie biblioteki odtwarzania

Jeśli jesteś miłośnikiem "skórek", zastosuj skrót *Ctrl+2*, a odtwarzacz zostanie wyświetlony w trybie karnacji, przy czym zastosowana zostanie ostatnia z wybranych karnacji (rysunek 4.7).

Aby powrócić do widoku biblioteki, kliknij w dowolnym obszarze okna prawy przycisk myszy i wybierz z menu kontekstowego polecenie *Przełącz do biblioteki* (rysunek 4.8) lub zastosuj skrót *Ctrl+1*.

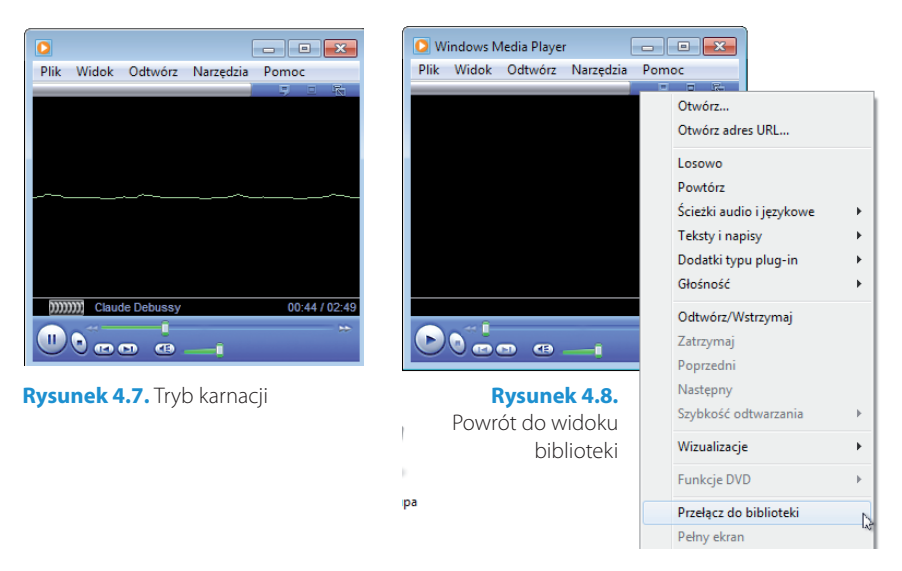

Więcej informacji o trybach biblioteki i karnacji znajdziesz w dalszej części rozdziału.

## Kopiowanie ścieżek z płyty CD na dysk twardy

Jeśli skopiujesz ulubione utwory na dysk twardy, będziesz mógł je odtwarzać na komputerze bez żonglowania płytami kompaktowymi, a jeśli masz nagrywarkę, będziesz mógł nagrać własną składankę. Podczas procesu zgrywania odtwarzacz zapisuje kopie utworów na dysku twardym w plikach Windows Media Audio (WMA), MP3 lub WAV, a następnie dodaje je do biblioteki odtwarzacza.

Aby skopiować wybrane ścieżki z płyty kompaktowej na dysk twardy, włóż płytę muzyczną do napędu CD-ROM/DVD.

Jeśli wcześniej nie otwierałeś programu Windows Media Player, na ekranie pojawi się okno *Teraz odtwarzane*. Kliknij w nim przycisk *Zgraj dysk CD* (rysunek 4.9).

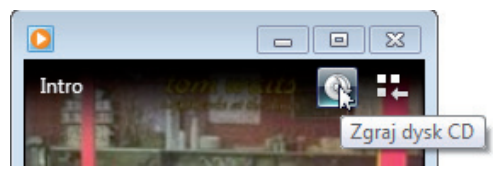

**Rysunek 4.9.** Zgrywanie płyty

Odtwarzanie nie zostanie przerwane.

Aby przerwać zgrywanie płyty, kliknij przycisk *Zatrzymaj zgrywanie* (rysunek 4.10).

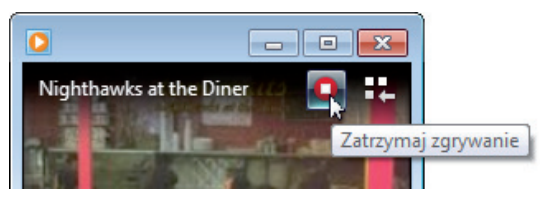

**Rysunek 4.10.** Możesz przerwać zgrywanie płyty z poziomu okna Teraz odtwarzane

Po zgraniu płyty przycisk zgrywania staje się nieaktywny, a gdy umieścisz nad nim wskaźnik myszy, pojawia się komunikat *Dysk CD jest już zgrany*.

Aby wyświetlić listę piosenek zgranych na dysk twardy, kliknij w widoku *Teraz odtwarzane* przycisk *Przełącz do biblioteki* . W bibliotece znajdziesz listę wszystkich zapisanych na dysku ścieżek (rysunek 4.11).

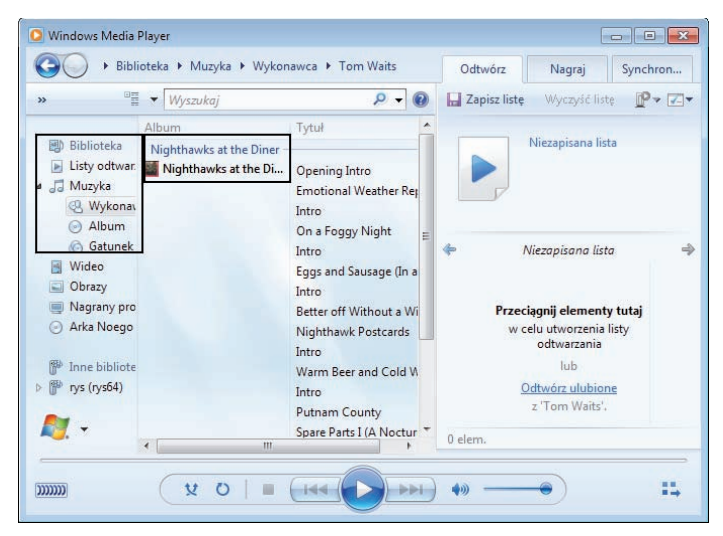

**Rysunek 4.11.** Biblioteka i zgrane ścieżki

Także w widoku biblioteki możesz zgrać płytę CD. Otwórz program Windows Media Player, klikając jego przycisk na pasku zadań. Włóż płytę do napędu i kliknij na pasku narzędzi okna *Windows Media Player* przycisk *Zgraj dysk CD* — jeśli nie jest on widoczny, odpowiednią pozycję znajdziesz po rozwinięciu paska narzędzi. Wyczyść pola wyboru obok tych ścieżek, których **nie** chcesz skopiować (rysunek 4.12).

| Mindows Media Player                                                                                     |                          | The Very Best of Power Ballads Disc 1 (D:)                                                                                                    |                | ÷.<br>Odtwórz<br>Nagraj<br>Synchron                                                                                                    |
|----------------------------------------------------------------------------------------------------|--------------------------|----------------------------------------------------------------------------------------------------|----------------|----------------------------------------------------------------------------------------------------|
| Organizuj v                                                                                              | Strumien $\rightarrow$ » | 2품<br>- Wyszukaj                                                                                                    | $\cdot$        | Zapisz liste<br>$P$ , $7 -$<br>Wyczyść liste                                                                                                    |
| <b>图 Biblioteka</b><br>Listy odtwar. The Very<br>Þ.<br>$\triangleleft$ $\triangleleft$ Muzyka<br>Wykonav | Album<br>Dysk CD a       | Utwórz liste odtwarzania<br>×<br>Zgraj dysk CD<br>$\mathbb{Q}$ .<br>Ustawienia zgrywania<br>I Want to Know What L<br>In the Air Tonight<br>✔            | Stan zgrywania | We Are the Champions<br>atio<br>transis<br><b>CONTRACTOR</b><br>The Very Best of Power Ball<br><b>Various Artists</b><br>Kup                                                              |
| Album<br><b>G</b> Gatunek<br>Wideo<br>国<br>$\Box$ Obrazy<br>Nagrany pro                                  |                          | Is This Love<br>$\blacktriangledown$<br>Wind of Change<br>Up Where We Belong<br>$\overline{\mathbf{v}}$<br><b>Broken Wings</b><br>We Don't Need Another | Ξ              | The Very Best of Power Ballads Di<br>÷<br>Ne Are the Champions - Various<br>4:29<br>$\overline{a}$<br>4:27<br>I Want to Know What Love Is<br>4:02<br>In the Air Tonight - Various Artists |

**Rysunek 4.12.** Zgrywanie płyty w oknie Windows Media Player

Rozpocznie się zgrywanie, a o jego postępie informuje kolumna *Stan zgrywania* (rysunek 4.13).

| Tytuł<br>Stan zgrywania<br>Album<br><b>图 Biblioteka</b><br>Dysk CD audio (D:)<br>Listy odtwar:<br>Þ.<br>The Very Best of Po We Are the Champions<br>Zgrano do bib<br>22.00<br>$\triangleleft$ $\triangleleft$ Muzyka<br><b>Various Artists</b><br>I Want to Know What L<br>Zgrano do bib<br>Wykonav<br>V<br>Zgrywanie (40%)<br>In the Air Tonight<br>Album<br>69<br>Is This Love | Organizuj v       | Strumień <del>v</del><br>$\rightarrow$ | 唱<br>×. | Wyszukaj            |             |
|----------------------------------------------------------------------------------------------------|-------------------|----------------------------------------|---------|---------------------|-------------|
|                                                                                                    |                   |                                        |         |                     |             |
|                                                                                                    |                   |                                        |         |                     |             |
|                                                                                                    |                   |                                        |         |                     |             |
|                                                                                                    |                   |                                        |         |                     |             |
| Wind of Change                                                                                                    | Wideo<br>国        |                                        |         | Up Where We Belong  |             |
|                                                                                                    | Obrazy<br>$-2.16$ |                                        |         | <b>Broken Wings</b> | Oczekiwanie |

**Rysunek 4.13.** Postęp zgrywania jest widoczny w kolumnie Stan zgrywania

Utwory są kopiowane do folderu *Muzyka*.

#### W S K A Z Ó W K A

Aby zmienić folder, w którym umieszczane są zgrywane utwory, kliknij przycisk *Organizuj* i wybierz polecenie *Opcje* (rysunek 4.14).

W zakładce *Zgraj muzykę* okna *Opcje* kliknij przycisk *Zmień* i wskaż nowy folder w oknie *Przeglądanie w poszukiwaniu folderu* (rysunek 4.15).

W oknie *Przeglądanie w poszukiwaniu folderu* masz możliwość utworzenia nowego folderu. Zaznacz folder nadrzędny i kliknij przycisk *Utwórz nowy folder*.

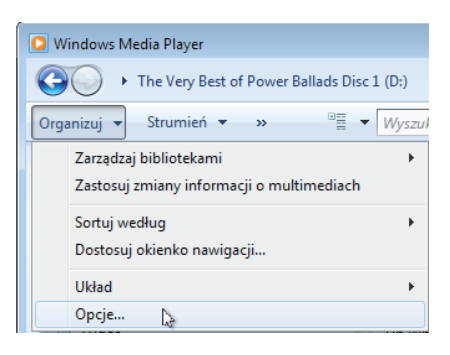

#### **Rysunek 4.14.**

Kliknij przycisk Organizuj i wybierz polecenie Opcje

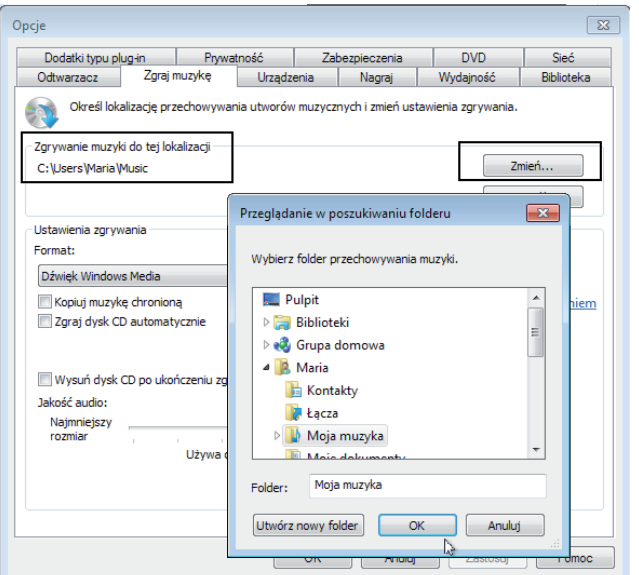

#### **Rysunek 4.15.**

Aby wskazać nowy folder zgrywania, kliknij w oknie Opcje przycisk Zmień

## Biblioteka multimediów

Windows Media Player dla Windows 7 udostępnia specjalny widok o nazwie *Biblioteka*, w którym znajdują się łącza do plików dźwiękowych i sekwencji wideo, obrazów oraz nagranych programów telewizyjnych.

Same pliki rezydują w folderach dla nich przeznaczonych, a więc muzyka w folderze *Muzyka*, obrazy w folderze *Obrazy* itp.

Zawartość *Biblioteki* jest wyświetlana, ilekroć otwierasz program Windows Media Player, klikając przycisk na pasku zadań.

Aby wybrać typ plików multimedialnych, które mają zostać zaprezentowane w oknie, kliknij typ w lewym panelu — *Biblioteka*.

Aby na przykład wyświetlić zapisany na dysku film, kliknij w tym panelu przycisk *Wideo* i wybierz nazwę filmu, który chcesz wyświetlić (rysunek 4.16). Film pojawi się na ekranie (rysunek 4.17).

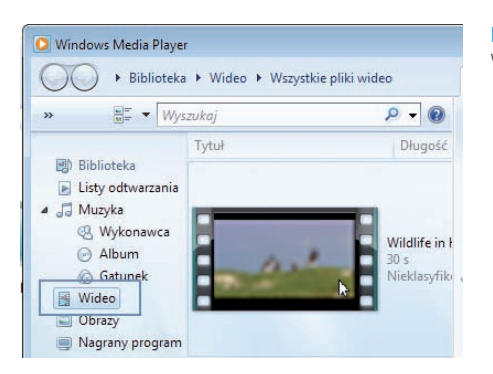

**Rysunek 4.16.**  Wybieranie filmu

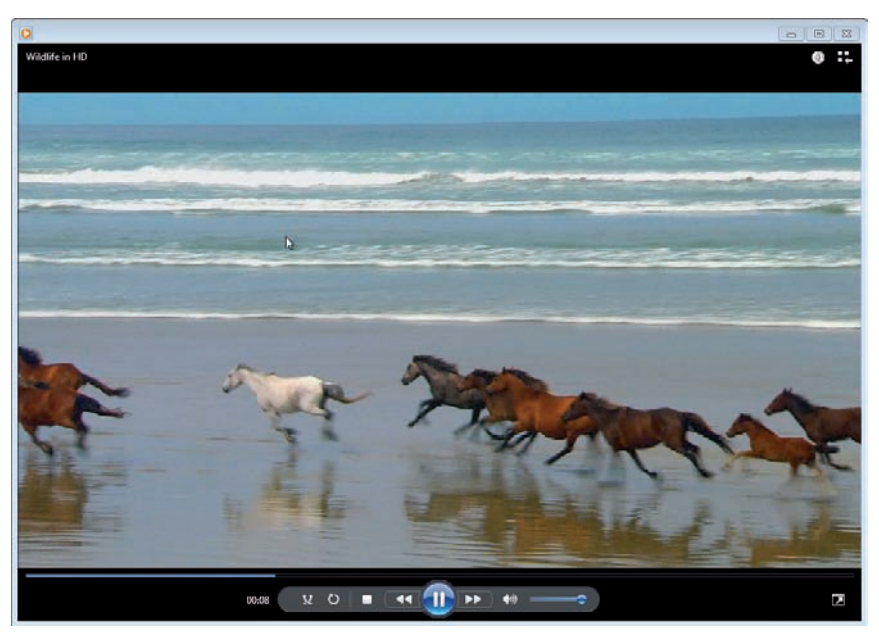

**Rysunek 4.17.** Film na ekranie

Aby odtworzyć skopiowane na dysk twardy utwory, kliknij w lewym panelu przycisk rozwijania obok typu *Muzyka*, o ile oczywiście pozycja ta nie została już rozwinięta. Wybierz z grupy *Muzyka* sposób prezentacji zasobów — na przykład według wykonawców. Przewiń kolumnę *Wykonawca albumu*, aby znaleźć to, co Cię interesuje. Możesz kliknąć nagłówek kolumny, aby uporządkować listę alfabetycznie (rysunek 4.18).

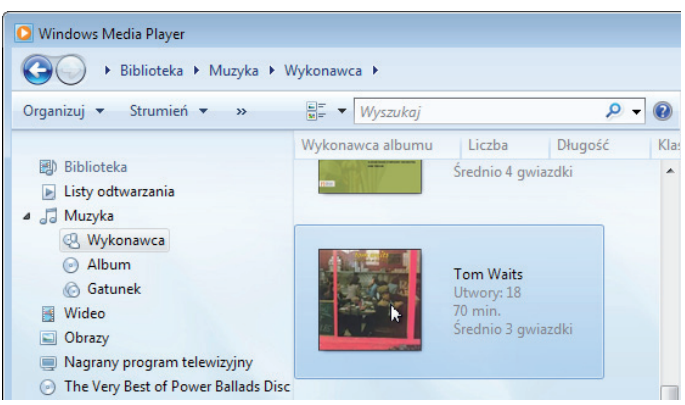

**Rysunek 4.18.** Zgrane utwory znajdziesz w Bibliotece

Aby odtworzyć album, kliknij wybraną płytę prawym przyciskiem myszy i z menu kontekstowego wybierz polecenie *Odtwórz* (rysunek 4.19).

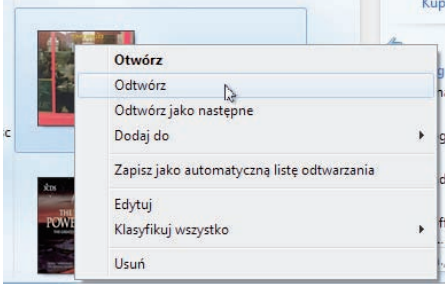

#### **Rysunek 4.19.**

Aby odtworzyć płytę, wybierz polecenie Odtwórz

Jeśli chcesz odtworzyć tylko wybraną piosenkę z tej płyty, kliknij dwukrotnie ikonę płyty, a następnie kliknij dwukrotnie tytuł piosenki, którą chcesz odtworzyć (rysunek 4.20).

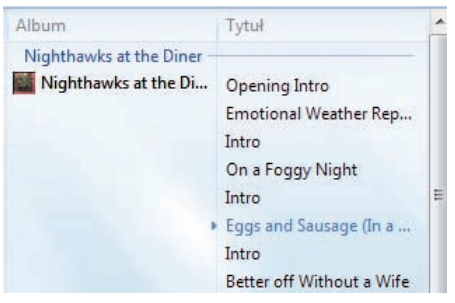

#### **Rysunek 4.19.**

Aby odtworzyć płytę, wybierz polecenie Odtwórz

## Listy odtwarzania

Kolejność odtwarzania piosenek można definiować i zmieniać. Umożliwia to lista odtwarzania.

Jeśli nie zdefiniowałeś jeszcze żadnej listy odtwarzania, wyświetl w środkowym panelu okna zawartość wcześniej zgranego albumu.

Przeciągnij tytuły ulubionych utworów na zakładkę *Odtwórz* panelu listy znajdującego się po prawej stronie okna *Windows Media Player*. Upuść utwór w tym panelu (rysunek 4.21). Wyświetl zawartość kolejnego albumu i powtórz operację.

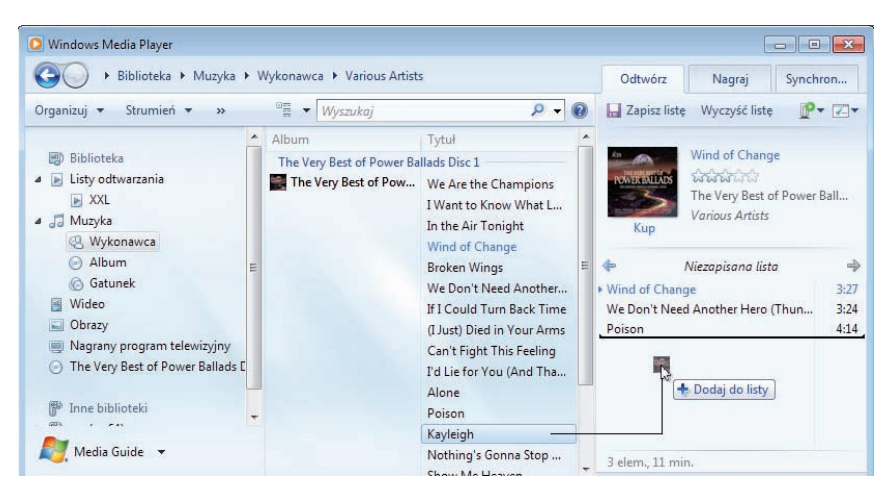

**Rysunek 4.21.** Przeciągnij ulubione utwory z panelu zawartości do panelu po prawej stronie. U dołu panelu pojawia się informacja o sumarycznym czasie nagrania

Jeśli wybrałeś już wszystko, co chciałeś umieścić w tworzonej liście, nadaj jej nazwę. Kliknij w polu *Niezapisana lista* znajdującym się nad listą utworów. Zastąp tekst *Lista odtwarzania bez tytułu* własną nazwą listy (rysunek 4.22).

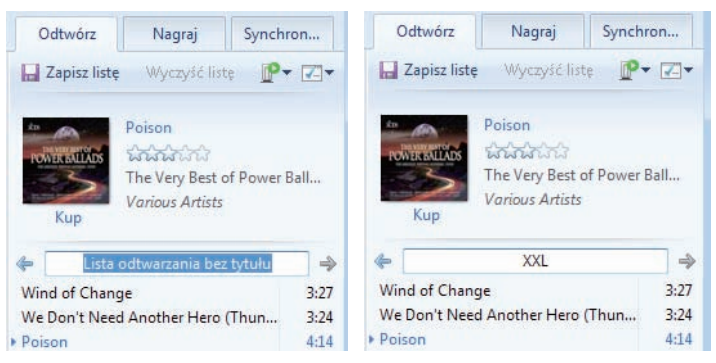

**Rysunek 4.22.** Wpisz własną nazwę listy

Kliknij przycisk *Zapisz listę* — znajdziesz go na pasku narzędzi prawego panelu (rysunek 4.23).

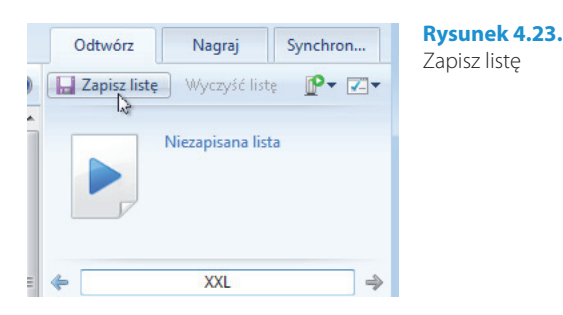

Zapisane listy pojawiają się w *Bibliotece* z lewej strony okna — wystarczy kliknąć dwukrotnie nazwę listy odtwarzania, aby rozpocząć odtwarzanie piosenek zawartych na liście (rysunek 4.24).

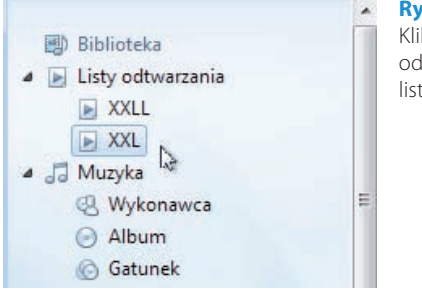

#### **Rysunek 4.24.**

Kliknij dwukrotnie nazwę listy odtwarzania, aby odtworzyć listę utworów

Jeśli chciałbyś posłuchać wybranego z listy utworu, kliknij tytuł tego utworu dwukrotnie w panelu listy (rysunek 4.25).

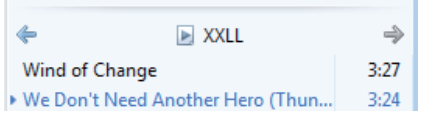

#### **Rysunek 4.25.**

Możesz kliknąć dwukrotnie tytuł utworu na wyświetlanej liście, jeśli chcesz odtworzyć tylko ten utwór

Aby zmienić kolejność utworów na liście odtwarzania, kliknij nazwę utworu w panelu listy prawym przyciskiem myszy i wybierz z menu kontekstowego polecenie *Przenieś w górę* lub *Przenieś w dół* (rysunek 4.26).

#### W S K A Z Ó W K A

Aby uzupełnić istniejące listy odtwarzania o nowe utwory, wyświetl listę odtwarzania, którą chcesz uzupełnić, w prawym panelu okna — a więc kliknij dwukrotnie nazwę listy w panelu biblioteki. Następnie przeciągnij kolejne utwory w taki sam sposób jak przy pierwszym tworzeniu listy. Zapisz listę.

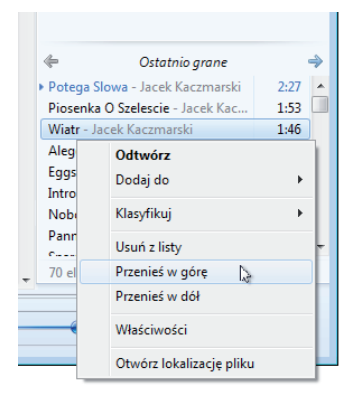

#### **Rysunek 4.26.**

Zmiana kolejności odtwarzanych utworów

Aby usunąć utwór z listy odtwarzania, zaznacz go, a następnie kliknij klawisz *Del*. Możesz także skorzystać z menu kontekstowego wywołanego w panelu listy lub w panelu treści (rysunek 4.27).

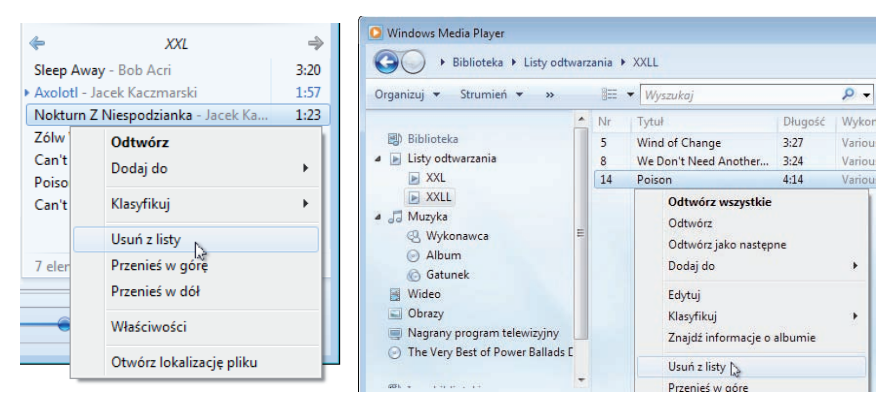

**Rysunek 4.27.** Usuwanie utworów z listy

Aby usunąć całą listę odtwarzania, kliknij w panelu biblioteki nazwę listy odtwarzania prawym przyciskiem myszy, a z menu kontekstowego wybierz polecenie *Usuń* (rysunek 4.28).

> **Rysunek 4.28.**  Usuwanie listy

ä Ńr Tytuł **图 Biblioteka** A D Listy odtwarzania  $\blacktriangleright$  XXL **E** XXLL  $\triangleleft$   $\triangleleft$  Mu Otwórz  $Q$ Odtwórz  $\odot$ Dodaj do k O Zmień nazwe **Wid**  $\Box$  Ob Usuń Na Otwórz lokalizację pliku ⊙ The Dostosuj okienko nawigacji...

128

Tworzone przez Ciebie listy odtwarzania mogą się dostosowywać do Twoich upodobań i chwilowego nastroju. Jeśli w danym momencie nie masz ochoty na utwory danego typu, możesz "przeskoczyć" ich odtwarzanie, klikając przycisk *Następny* **Niep** na panelu narzędzi odtwarzania.

Jeśli po odtworzeniu takiej listy z "przeskokami" zechcesz zapisać listę pod nową nazwą, kliknij przycisk *Opcje listy* i wybierz polecenie *Zapisz listę jako* (rysunek 4.29) — Windows Media Player zapyta o sposób potraktowania pomijanych plików. Zdecyduj, czy mają być one na stałe usunięte w nowej wersji listy, czy też pomijane podczas odtwarzania i kliknij *OK* (rysunek 4.30).

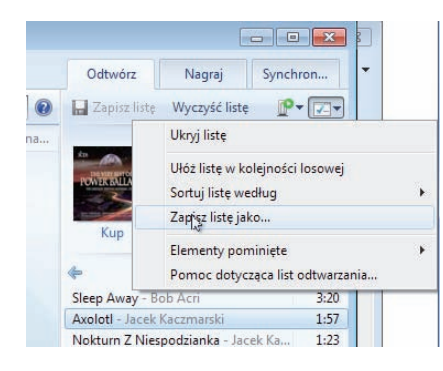

#### **Rysunek 4.29.**

Polecenie Zapisz listę jako pozwala tworzyć listy o przefiltrowanej zawartości. W oknie Zapisywanie jako, które się ukaże, podaj nową nazwę listy

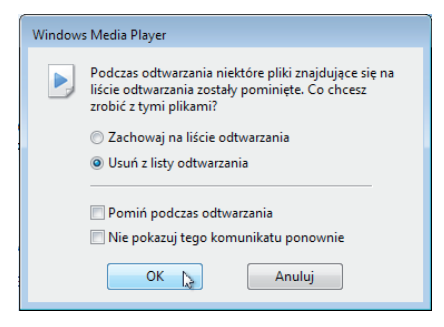

#### **Rysunek 4.30.**

Zdecyduj, jak potraktować w nowej liście odtwarzania pomijane pliki

Jeśli znudziła Ci się stała kolejność utworów na liście odtwarzania, przed odtworzeniem listy włącz kolejność losową. Odpowiednie polecenie znajduje się pod przyciskiem *Opcje listy* (rysunek 4.31).

**Rysunek 4.31.** Kolejność losowa odtwarzania

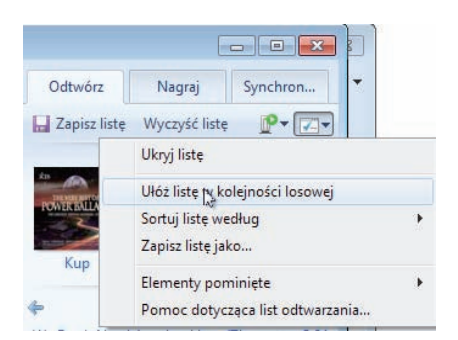

Windows Media Player pozwala także tworzyć automatyczne listy odtwarzania. Dają one wiele uniwersalnych możliwości wyszukiwania, organizowania oraz odtwarzania dokładnie takiej muzyki, jakiej chcesz słuchać, zgodnie z ustawionymi kryteriami.

Aby utworzyć listę automatyczną, kliknij w oknie *Windows Media Player* przycisk *Utwórz listę odtwarzania*, a następnie wybierz polecenie *Utwórz automatyczną listę odtwarzania* (rysunek 4.32).

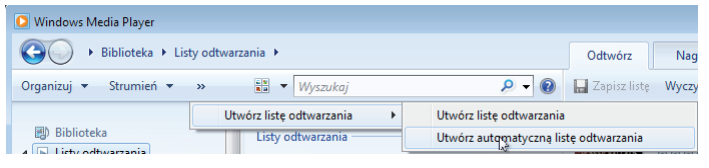

**Rysunek 4.32.** Tworzenie automatycznej listy odtwarzania

W oknie *Nowa automatyczna lista odtwarzania* zdefiniuj swoje preferencje (rysunek 4.33).

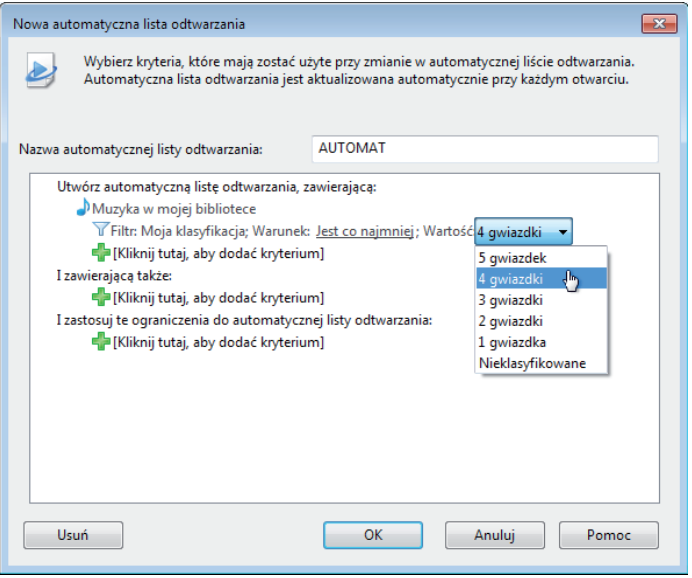

**Rysunek 4.33.** Tworzenie automatycznej listy odtwarzania

W polu *Nazwa automatycznej listy odtwarzania* wpisz nazwę listy odtwarzania. Kliknij poniżej pola *Muzyka w mojej bibliotece* i wybierz kryteria, których chcesz użyć do utworzenia listy odtwarzania. W przykładzie zbudujemy listę z utworów, którym przypiszemy 4 lub 5 gwiazdek. Z listy *Warunek* wybierz *Jest co najmniej*, a z listy *Wartość* wybierz pozycję 4 gwiazdki (rysunek 4.33).

Możesz dodać, jeśli chcesz, kolejne kryteria.

Zapisz listę, klikając w oknie Nowa automatyczna lista odtwarzania przycisk *OK*. Lista zostanie dołączona do list w *Bibliotece*.

Aby utwory trafiały na Twoją listę, musisz je teraz na bieżąco klasyfikować.

Aby sklasyfikować utwór ze zgranej płyty, kliknij nazwę utworu prawym przyciskiem myszy i z menu kontekstowego wybierz polecenie *Klasyfikuj*. Następnie w menu podrzędnym kliknij polecenie definiujące liczbę gwiazdek (rysunek 4.34). Te utwory, którym przypiszesz 4 lub 5 gwiazdek, zostaną dodane do listy automatycznej.

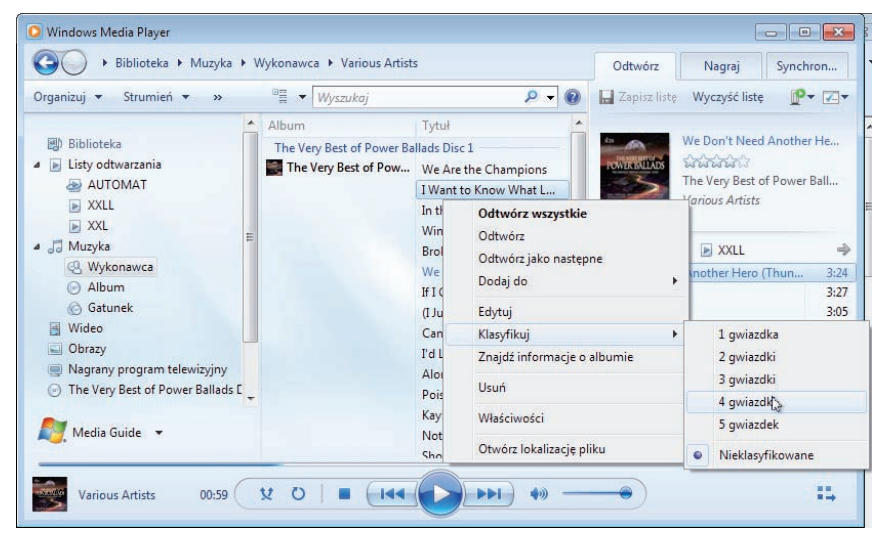

**Rysunek 4.34.** Klasyfikowanie utworów

## **Wizualizacje**

Zarówno w trybie *Teraz odtwarzane*, jak i w trybie karnacji możesz korzystać z wizualizacji.

Aby po włączeniu listy odtwarzania uaktywnić wizualizację w trybie *Teraz odtwarzane*, kliknij prawym przyciskiem myszy w obrębie okna *Teraz odtwarzane* i z menu kontekstowego wybierz polecenie *Wizualizacje*, a następnie wskaż typ wizualizacji w menu podrzędnym (rysunek 4.35).

W oknie odtwarzacza pojawi się wizualizacja (rysunek 4.36) — jej postać możesz zmieniać dowolnie.

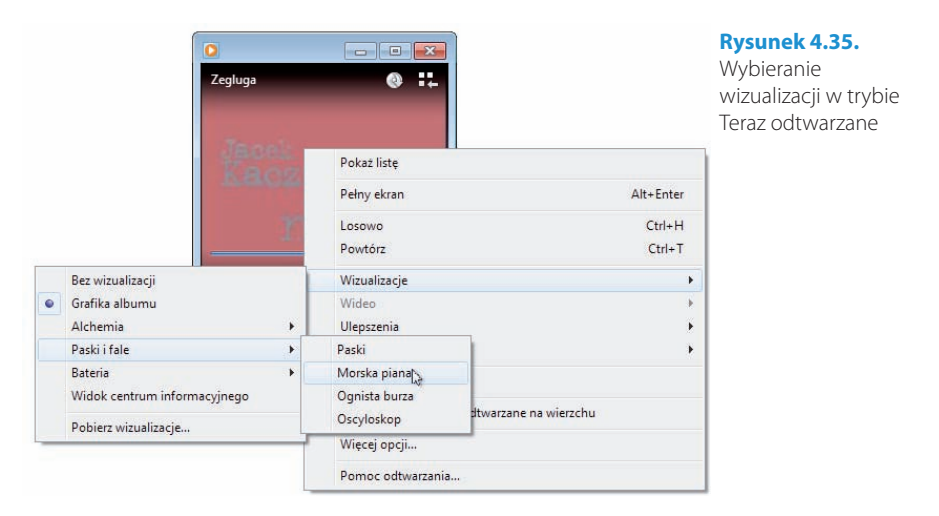

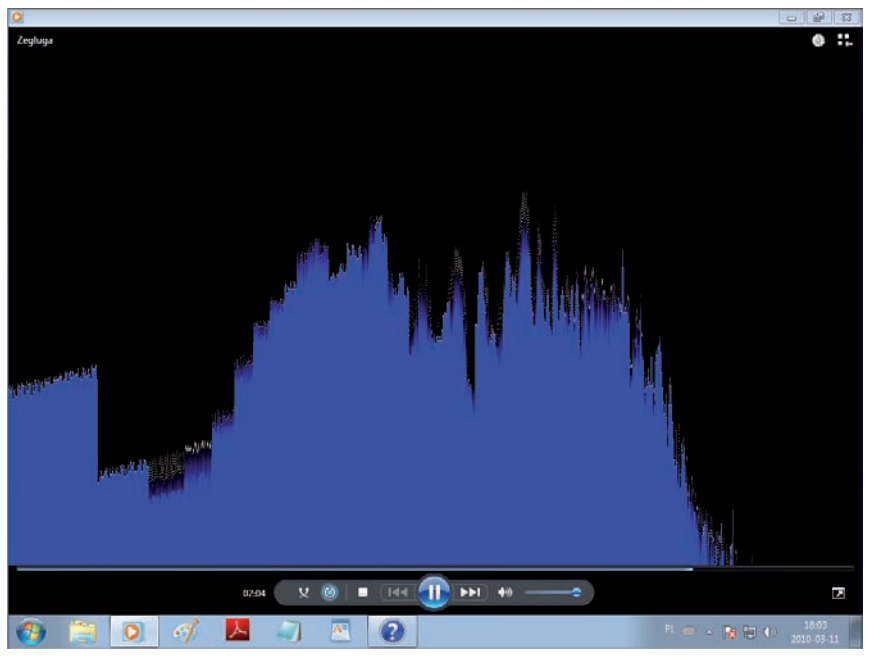

**Rysunek 4.36.** Wizualizacja na pełnym ekranie. Kliknij Esc, aby szybko przywrócić wyświetlanie jej w oknie

Kliknij przycisk *Pełny ekran* umieszczony po prawej stronie dolnego paska, aby wizualizacja zajęła cały ekran.

Aby powrócić z trybu pełnoekranowego, kliknij przycisk *Zakończ tryb pełnoekra* $nowy$  **L** lub klawisz *Esc.* 

Korzystając z podobnej metody, możesz wyświetlić wizualizacje w trybie karnacji. Przełącz się do trybu karnacji (*Ctrl+2*) i wybierz z menu kontekstowego wizualizację (rysunek 4.37).

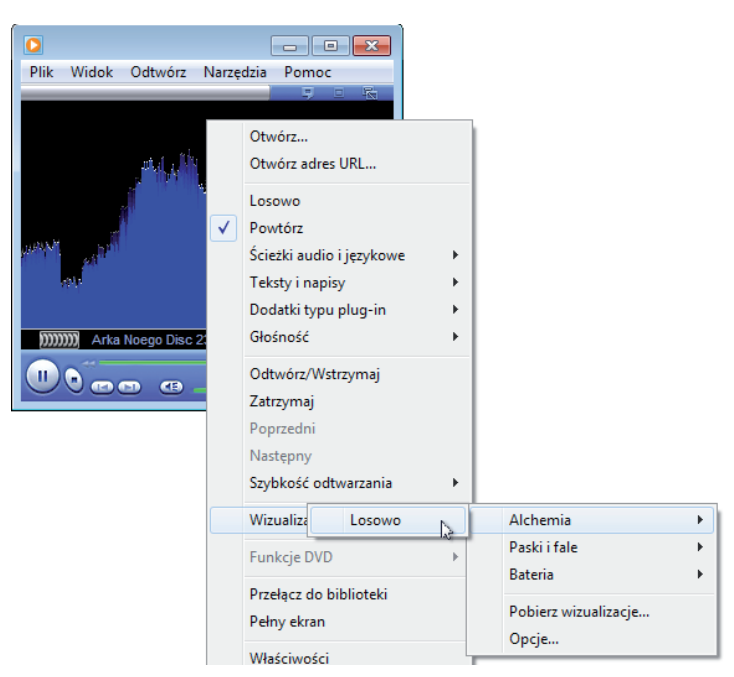

**Rysunek 4.37.** Tryb karnacji — wybieramy wizualizację

## Nagrywanie płyt

Aby nagrywać swoje płyty CD, będziesz potrzebował nagrywarki CD-RW lub DVD i kilku pustych kompaktów. Windows Media Player jest wyposażony w narzędzia upraszczające proces nagrywania. Zacznij od złożenia listy odtwarzania (patrz poprzedni podrozdział). Gdy lista będzie gotowa, możesz wypalić płytę.

Aby nagrać płytę, uruchom program Windows Media Player.

Kliknij zakładkę *Nagraj*, następnie przycisk *Opcje nagrywania* i wskaż typ dysku — *Dysk CD audio* lub *Dysk z danymi CD lub DVD* (rysunek 4.38). Domyślną opcją jest *Dysk CD audio*.

#### W S K A ZÓW K A

Jeśli chcesz utworzyć dysk zawierający kilka godzin nagranej muzyki (a nie 80 minut, jak w przypadku dysku CD audio), wybierz opcję *Dysk z danymi CD lub DVD*.

Pamiętaj, że odtwarzacz CD lub DVD służący do odtwarzania dysków CD/ DVD z danymi musi obsługiwać różne typy plików umieszczone na dysku. Jeśli więc wszystkie utwory masz w formacie WMA, a odtwarzacz CD w samochodzie obsługuje jedynie pliki MP3, musisz za pomocą dodatkowego programu przekształcić pliki WMA na pliki MP3.

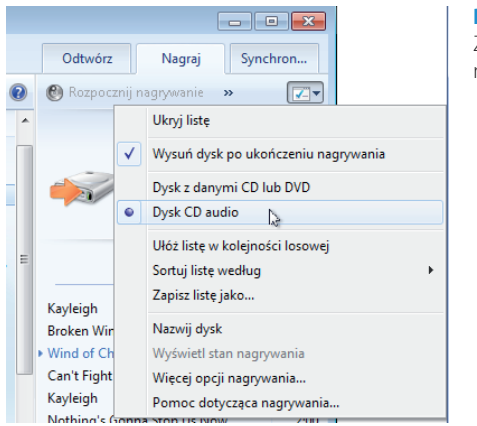

**Rysunek 4.38.**  Z menu Nagraj wybierz typ nośnika

W razie potrzeby kliknij w panelu nagrywania przycisk *Wyczyść listę*, co spowoduje usunięcie wszystkich elementów z poprzedniej listy nagrywania.

Przeciągnij albumy lub pojedyncze utwory z panelu treści do panelu nagrywania, aby skompletować zestaw utworów do nagrania (rysunek 4.39).

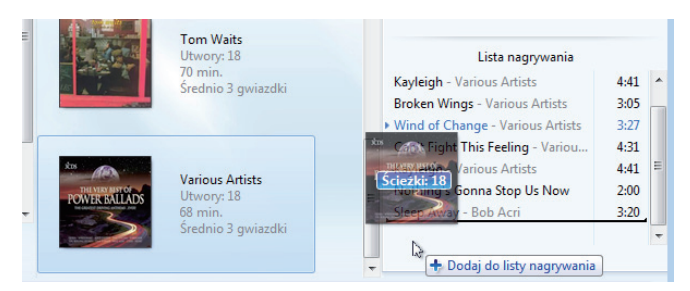

**Rysunek 4.39.** Przeciągnij utwory, które chcesz nagrać, z panelu treści (środkowego) do panelu nagrywania (prawego). Po wskazaniu odpowiedniego zestawu utworów kliknij przycisk Rozpocznij nagrywanie

Po zakończeniu tworzenia listy kliknij przycisk *Rozpocznij nagrywanie*. Nagrywanie dysku może potrwać kilka minut (rysunek 4.40).

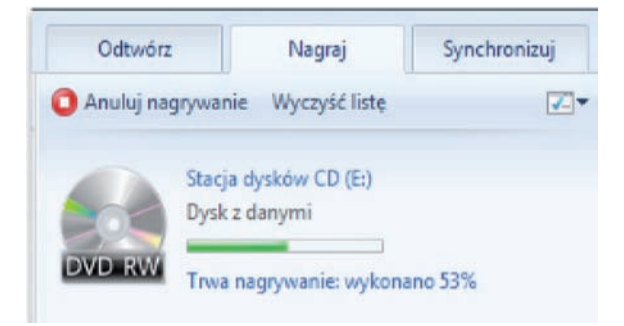

**Rysunek 4.40.** Nagrywanie w toku. Aby anulować nagrywanie, naciśnij przycisk Anuluj nagrywanie

Jeśli lista nagrywania zawiera więcej utworów, niż zmieści się na jednym dysku CD audio, pozostałe piosenki możesz nagrać na następnym pustym dysku CD.

#### W S K A Z Ó W K A

Ścieżki audio muszą być nagrane na dysk CD-R w ramach jednego ciągłego procesu. Upewnij się więc, czy wskazałeś do skopiowania właściwe ścieżki oraz czy ich długość jest odpowiednia. Dysk CD ma określoną pojemność, zazwyczaj 650 MB (co odpowiada 74 minutom) — kopiuj mniej więcej tyle, nie za dużo i nie za mało. Jeśli wybierzesz więcej utworów, niż może się zmieścić na jednym dysku, Windows Media Player może je co prawda nagrać na kilku dyskach, ale nie zawsze będzie to ekonomiczne, szczególnie gdy nadmiar nie wypełni całkowicie drugiej płyty. Innym ratunkiem jest zmiana formatu dysku na dysk z danymi, ale z kolei nie wszystkie odtwarzacze CD potrafią odtwarzać muzykę z takich dysków. Jeśli chcesz nagrać tylko jeden dysk audio, usuwaj utwory nadmiarowe zaznaczaj je na liście nagrywania i naciskaj klawisz *Del*, aż pozostałe pliki będą mieściły się na dysku.

Na dyski CD można kopiować następujące typy plików: pliki pakietu Windows Media z rozszerzeniem *wma*, pliki *mp3* i pliki *wav*.

Na dyskach CD-RW/DVD możesz umieszczać dane, kopie zapasowe, programy. Na dyskach z danymi można też zapisywać pliki wideo i pliki obrazów. Jeśli coś przestanie być potrzebne, można to usunąć z dysku, zwalniając miejsce na inne zasoby. Inaczej niż w przypadku nagrywania dysków CD audio program *Windows Media Player* nie zmienia formatu plików przed zapisaniem ich na dysk z danymi. Ponieważ pliki pozostają skompresowane, można nagrać więcej elementów na dysku, a prócz tego nie występuje strata jakości związana ze zmianą formatu i zostają zachowane informacje o multimediach.

## PODSTAWY OBSŁUGI KOMPUTERA WYDANIE III

Obsługa komputera — rzecz dziś dziecinnie prosta, a zarazem niezwykle potrzebna — nadal wielu osobom sprawia pewne trudności. Największe z nich to strach przed nieznanym i przekonanie o własnym antytalencie komputerowym. Żadna z tych obaw z pewnością nie znajduje pokrycia w rzeczywistości, ale wielu początkującym adeptom informatyki przyda się jasny, prosty, kompletny zestaw pierwszej pomocy, pozwalający opanować podstawowe działania w najczęściej używanych programach komputerowych. W tym przewodniku znajdą oni odpowiedzi na wszystkie te pytania, które wstydzą się zadać zaawansowanym użytkownikom komputerów.

Książka "Podstawy obsługi komputera. Ilustrowany przewodnik. Wydanie III", napisana przez znakomitą autorkę, od wielu lat zajmującą się popularyzowaniem wiedzy informatycznej, omawia zagadnienia dotyczące sprzętu komputerowego, możliwości komunikowania się z komputerem i zasady jego użytkowania. Znajdziesz w niej również wskazówki odnoszące się do kwestii bezpieczeństwa oraz korzystania z sieci WWW, poczty elektronicznej i komunikatorów internetowych. Szczegółowe ilustracje ułatwią Ci poruszanie się po oknach programów i kontrolowanie prawidłowości podejmowanych działań.

KOMPUTER I MONITOR ORAZ KOMPUTER PRZENOŚNY WSPÓŁPRACA Z URZĄDZENIAMI ZEWNĘTRZNYMI I SYSTEM OPERACYJNY DYSKI, PLIKI, FOLDERY I PROGRAMY ODTWARZANIE PŁYT KOMPAKTOWYCH I KOPIOWANIE ŚCIEŻEK DŹWIĘKOWYCH ZAPORA SIECIOWA, UAKTUALNIANIE SYSTEMU, OCHRONA PRZED WIRUSAMI PRZEGLĄDANIE, ZAPISYWANIE I DRUKOWANIE STRON WWW POCZTA E-MAIL I PROGRAM POCZTOWY KONTAKTY SYSTEMU WINDOWS, GADU-GADU, WYSZUKIWARKI

#### **Cena: 22,90 zł**

Nr katalogowy: **5506** 

Ksiegarnia internetowa:

Zamówienia telefoniczne:

0 801 339900

0601339900

**N** http://helion.pl

Zamów najnowszy katalog:

Zamów informacje o nowościach: ftp://hellon.t

I TY POTRZEBUJESZ KOMPUTERA! NAWET JEŚLI JESZCZE O TYM NIE WIESZ!

Zamów cennik: http://helion.pl/cennik

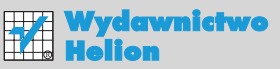

ul. Kościuszki 1c, 44-100 Gliwice ⊠ 44-100 Gliwice, skr. poczt. 462 (2) 32 230 98 63 http://helion.pl e-mail: helion@helion.pl

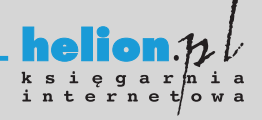

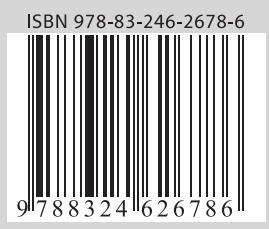

### Informatyka w najlepszym wydaniu